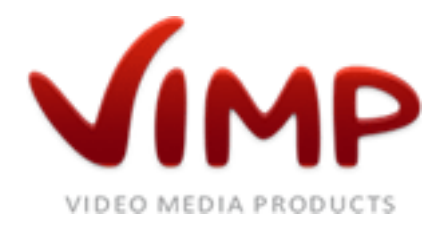

# **ViMP 2.0**

**Installation Guide**

**Verfasser:** ViMP GmbH

# Table of contents

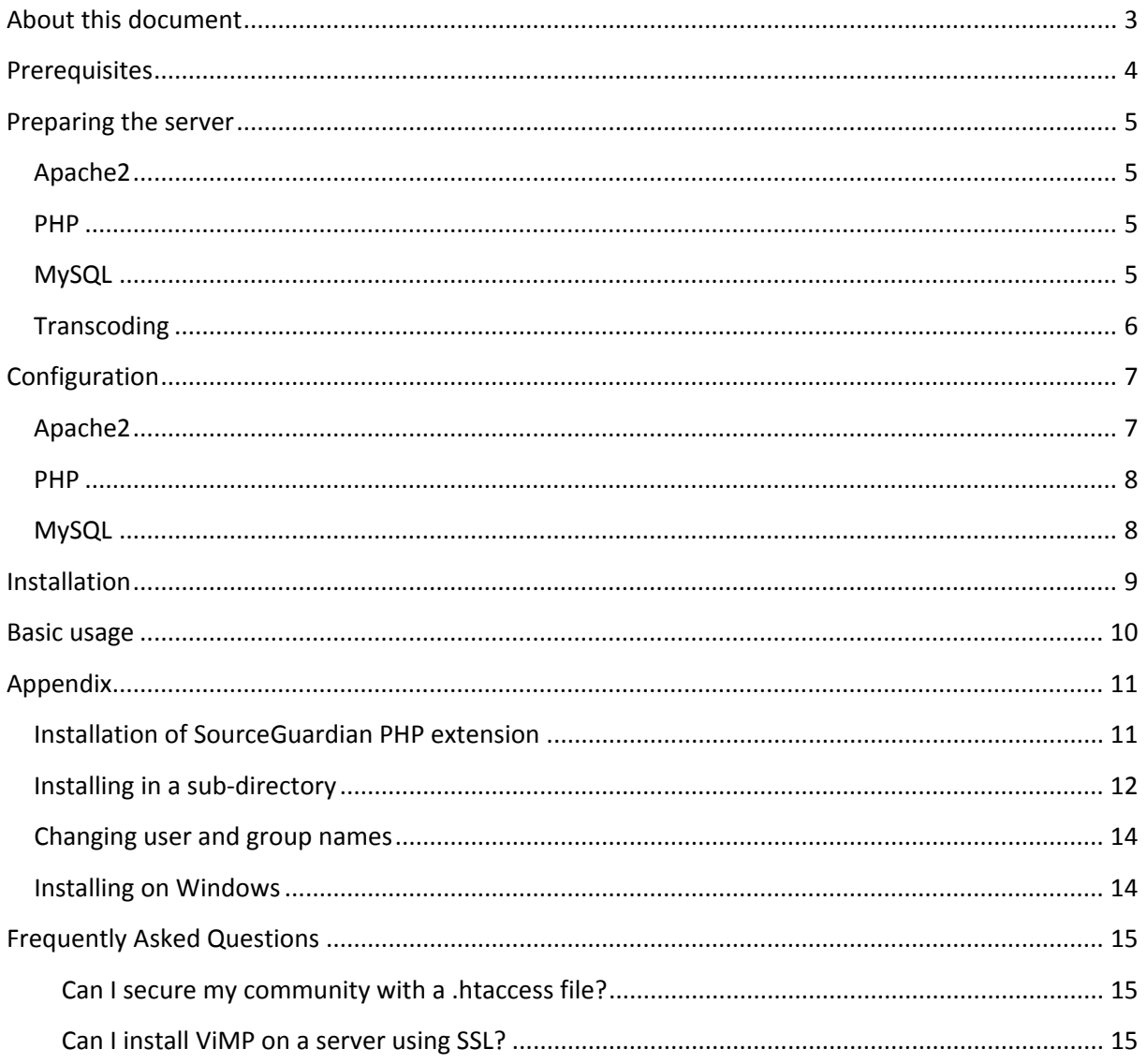

# <span id="page-2-0"></span>About this document

Thank you for using ViMP.

This document will guide you through the installation process and answers some common questions about the installation.

To install ViMP, you need to be comfortable installing and configuring packages via SSH on your server. Also, you should have previously worked with Linux, Apache2, MySQL and PHP (commonly referred to as LAMP).

To simplify this process, we'll assume you are trying to install ViMP for a community called ShowVid under the domain http://www.showvid.com. When installing your community, replace these names and domains with your name and domain.

This guide assumes you have shell access with super user (root) permissions to your server. You'll need these to install packages or configure Apache2, PHP and MySQL. If you don't have root access or only FTP access, you will not be able to install all required parts. Please contact your hosting provider for solutions.

If you don't want to install ViMP yourself, that's no problem. Simply contact us at **support@vimp.com** to buy our installation service package, and we'll install all prerequisites and ViMP for you.

## <span id="page-3-0"></span>Prerequisites

To install ViMP, you need a dedicated server running any Linux operating system (Debian Lenny recommended), a web (HTTP) server (Apache2), PHP and a MySQL database.

For a typical community, we recommend the following hardware:

- Dual-Core processor or better with at least 2.5 GHz
- At least 4 GB RAM
- At least 250 GB Disk space (SATA-II or SAS), 500 GB are recommended. For additional data security, we recommend using a RAID controller

The following software is required to run ViMP:

- Apache2:
	- o Version 2.2 recommended
	- o mod\_rewrite must be enabled
- PHP:
	- o At least version 5.2.6
	- o GD library, mysql and XSL extensions must be installed
	- o PHP CLI (Command Line Interface) must be installed
- MySQL:
	- o At least version 5.0 required
	- o InnoDB storage engine is required
- Transcoding:
	- o mencoder / MPlayer 1.0RC2 or newer
	- o ffmpeg
	- o Additional codec packages
	- o Ruby and flvtool2

If your server already meets the listed requirements, you can skip directly to the "Configuration" section of this document.

The following sections show the installation of the prerequisites using a Debian installation. If you are using a different distribution, please check your operating system's manual to see how to install the required packages.

## <span id="page-4-0"></span>Preparing the server

Before installing ViMP or the required packages, make sure your Linux installation is up-to-date. To do so, issue the following commands in your command line:

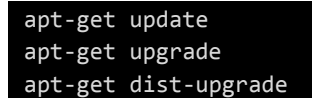

You might have to restart your server if the kernel was updated. Please do so before continuing.

## <span id="page-4-1"></span>Apache2

To install Apache2, simply run

apt-get install apache2

The Apache2 web server will be installed and a basic configuration will be created.

Now, enable mod\_rewrite:

a2enmod rewrite /etc/init.d/apache2 restart

### <span id="page-4-2"></span>PHP

To install PHP5, run

```
apt-get install libapache2-mod-php5
```
This will install PHP5 as a module for Apache2.

Then, install the additional packages (PHP CLI, GD library and mysql)

apt-get install php5-cli php5-mysql php5-gd php5-xsl php5-curl

### <span id="page-4-3"></span>MySQL

To install the MySQL database server, run the following commands:

apt-get install mysql-server

Follow the instructions on the screen. When prompted for a root password, please enter a strong password (at least 8 characters, mixed case, including numbers). Make sure to remember the password or write it down in a safe place, you'll need this password later.

## <span id="page-5-0"></span>**Transcoding**

This section helps you with the installation of all tools required to encode videos on your server. Please take your time and read the instructions carefully.

Transcoding videos takes a lot of time and uses up lots of CPU power. For small communities this is no problem, but for larger communities the server will not be able to handle the load. In these cases, the ViMP Transcoding Service converts the video in a cloud-based system, thus cutting encoding times and reducing the load on your server. Contact us at **info@vimp.com** for more information.

First, add the additional multimedia packages to the package source list of the operating system.

To do so, create a configuration file in /etc/apt/sources.list.d:

touch /etc/apt/sources.list.d/debian-multimedia.org.list

Once the file is created, open it with an editor and add the following lines:

```
# Debian Multimedia Repository
deb http://www.debian-multimedia.org stable main non-free
deb-src http://www.debian-multimedia.org stable main non-free
deb ftp://ftp.debian-multimedia.org stable main non-free
deb-src ftp://ftp.debian-multimedia.org stable main non-free
```
After that, the keyring of debian-multimedia.org will be installed:

```
wget http://www.debian-multimedia.org/pool/main/d/debian-multimedia-keyring/debian-
multimedia-keyring_2008.10.16_all.deb
dpkg -i debian-multimedia-keyring_2008.10.16_all.deb
```
Then, update the package cache:

apt-get update

Now the packets of the transcoding software will be installed:

apt-get install mplayer mencoder ffmpeg flvtool2

We'll also install the essential codec package for mencoder. This package provides basic binary codecs for video decoding and encoding. Please check what kind of architecture (32 Bit or 64 Bit) your system has and only install the package for your architecture.

Installation on 32-Bit systems:

apt-get install w32codecs

Installation on 64-Bit systems:

#### apt-get install w64codecs

This was the last step – all transcoding tools are now installed.

## <span id="page-6-0"></span>Configuration

Once all packages are installed, some configuration settings need to be adjusted.

## <span id="page-6-1"></span>Apache2

If you are planning to install your community in a sub-directory (e.g. http://www.showvid.com/community) skip this section and follow the instructions in the Appendix section "Installing in a sub-directory".

We recommend creating a new virtual host in a separate directory for this installation. To do so, we will first create the directories:

```
mkdir -p /var/www/showvid/data
mkdir -p /var/www/showvid/logs
chown -R www-data:www-data /var/www/showvid
```
The user and group names are for the default Apache2 installation for Debian. Other distributions may use different user and group names. Please check your documentation and change them accordingly.

Now create the configuration file for this virtual host:

```
cd /etc/apache2/sites-available
touch showvid
```
Once you have created the file, open it in your favourite editor and create the virtual host entry:

```
<VirtualHost *:80>
    DocumentRoot "/var/www/showvid/data/web"
    ServerName showvid.com
    ServerAlias www.showvid.com
    <Directory "/var/www/showvid/data/web">
            AllowOverride All
            RewriteEngine On
            Options -Indexes FollowSymLinks
    </Directory>
    ErrorLog /var/www/showvid/logs/error.log
    CustomLog /var/www/showvid/logs/access.log combined
    LogLevel error
</VirtualHost>
```
Save the file and close the editor. We will now enable this virtual host:

```
a2ensite showvid
/etc/init.d/apache2 reload
```
If you have not yet disabled the default Apache2 virtual host, please do so before reloading Apache2:

a2dissite default

Apache2 configuration is now complete. Try pointing your browser to http://www.showvid.com to see if the domain can be reached. Don't worry if you see an Apache2 error page – this is normal at this stage.

### <span id="page-7-0"></span>PHP

If you use the Community or Professional version of ViMP, please read the section **Installation of SourceGuardian PHP extension** in the Appendix necessarily.

To run ViMP, the Memory Limit for PHP should be set to 512 MB. Also, you should increase the maximum sizes for uploaded files to be able to upload large video files.

First, adjust the values for PHP as Apache2 module. To do so, open /etc/php5/apache2/php.ini in your favorite editor. Then, locate the following entries and change their values to the indicated value:

- upload\_max\_filesize: 1024M
- post\_max\_size: 1024M
- memory\_limit: 512M

Once you are done, save and close the file. Then, change the settings for PHP CLI by opening /etc/php5/cli/php.ini and replacing the same values as indicated above.

When you are done, restart Apache2 to load the new configuration files:

```
/etc/init.d/apache2 restart
```
### <span id="page-7-1"></span>**MySQL**

First, let's create a database for the community:

```
mysqladmin -p create showvid
```
When prompted for the password, enter the root password you have entered while installing MySQL. Next we'll create a designated user for this database. To do so, enter the MySQL console:

mysql -u root -p

Again, enter your password. When this is done, your prompt should look like this:

mysql >

Next, enter the following SQL queries. Please note that all queries must be terminated with a semicolon:

```
CREATE USER showvid@localhost IDENTIFIED BY '<password>';
GRANT ALL PRIVILEGES ON showvid.* TO showvid;
FLUSH PRIVILEGES;
exit
```
Please replace <password> with a strong password and remember it. It will be needed later during the installation.

Your MySQL server is now configured to install ViMP. Please note that the MySQL server is only accessible from the server itself for security purposes.

MySQL comes with a basic configuration that provides good configuration values for a normal community. However, especially on large servers (for example with more than 4 GB RAM) the configuration can be adjusted to increase the performance of the MySQL server. If you want to have your server configured according to your needs, contact us at **info@vimp.com** to get a quote.

## <span id="page-8-0"></span>Installation

Now that all programs are configured, we can install ViMP. To do so, the download package needs to be on the server. Copy the archive containing ViMP into the directory we have created before (/var/www/showvid/data). Then, extract the archive:

cd /var/www/showvid/data tar xvzf vimp.framework-<version>.tar.gz

Note that you need to replace "<version>" with the version you have downloaded.

This will extract all files into the current directory. Once you are done, delete the archive:

rm vimp.framework-<version>.tar.gz

If you have modified ViMP, simply copy all files to the /var/www/showvid/data directory.

Then, make the symfony file executable:

chmod +x symfony

The installation task creates all files necessary for ViMP to run, sets up the database, inserts basic data and fixes the directory permissions. To do this, you need to provide your DSN (Database Source Name).

The DSN has the form mysql://<username>:<password>@<host>/<database>

In our case, that would make it mysql://showvid:<password>@localhost/showvid

Remember to replace "<password>" with the password you have assigned to the showvid user while configuring MySQL.

The framework:init task sets owner and group for all files to www-data and www-data, which is default for Apache2 and Debian. If you are installing ViMP under a different Linux distribution, please check the "Changing username and password" section in the Appendix.

Then, run the framework:init task, passing it the above DSN:

./symfony framework:init mysql://showvid:<password>@localhost/showvid

Now you need to set up the cronjob which converts uploaded videos to the right format. To do this, edit the crontab:

crontab -e

Then, add the following line at the bottom:

\*/1 \* \* \* \* /var/www/showvid/data/scripts/sync\_new\_uploads.sh > /dev/null 2>&1

This will cause the sync script to be triggered once per minute. If no new media files are found, the script simply terminates.

## <span id="page-9-0"></span>Basic usage

Once the task has finished, the installation is complete. Point your browser to http://www.showvid.com to see your community in action.

The init task creates three users representing the three access roles:

- "admin" (password: "admin") as administrative user
- "moderator" (password: "moderator") as moderator user
- "user" (password: "user") as basic user

Please change all passwords as soon as possible. If you don't need the users, you can delete them in the admin area. **Don't delete the admin user unless you have created a different one – this would irreversibly lock you out of your community!**

Kapitel:

# <span id="page-10-0"></span>Appendix

## <span id="page-10-1"></span>Installation of SourceGuardian PHP extension

#### **ViMP Community und ViMP Professional only**

The sources of the Community and Professional versions of ViMP have been encrypted by a PHP Encoder called SourceGuardian (http://www.sourceguardian.com). In order to function properly a PHP extension has to be installed on your system additionally. This extension decodes the files and passes the executable code to PHP.

This section briefly explains how to set up the PHP extension on your system. We assume that you have access to the files and directories. If this is not possible, please contact your hosting provider to install the PHP extension.

With the ViMP package we provide the most current version of the PHP extension. SourceGuardian periodically updates the PHP Extension and the latest loaders are always freely available at: http://www.sourceguardian.com/ixeds/.

We assume that a virtual host has been set up and points to the directory /var/www/showvid/data.

Extract the PHP extension to a temporary directory:

```
mkdir /tmp/loader
cd /tmp/loader
tar xfz /var/www/showvid/data/data/loader.tar.gz
```
After that, the PHP extension is located in this directory separately for different operating systems. Select your operating system and PHP version with the suitable extension and copy the file into the lib directory of PHP:

cp Linux\_x86-32/ixed.5.2.lin /usr/lib/php5/20060613+lfs/

Now you need to tell PHP, that it must load the extension. To do this, create a configuration file in /etc/php5/conf.d:

cd /etc/php5/conf.d/ touch sourceguardian.ini

Once the file is created, open it with an editor and add the following lines:

```
[sourceguardian]
zend_extension=/usr/lib/php5/20060613+lfs/ixed.5.2.lin
```
Save the file and close the editor. At last restart Apache:

/etc/init.d/apache2 restart

The extension is now active and ViMP is decrypted.

If you have problems installing the extension, you will find detailed instructions at **http://www.sourceguardian.com/ixeds/how\_to\_install\_ixed.html** or contact us at **support@vimp.com** to take advantage of the installation package.

## <span id="page-11-0"></span>Installing in a sub-directory

This section explains how you can install ViMP into a sub-directory. We've assumed to install the community for http://www.showvid.com. In this section we'll assume we're installing ViMP for http://www.showvid.com/community. We will also assume that the virtual host configuration for Apache2 is already done and that this virtual host points to /var/www/showvid/data.

Normally you'd install ViMP into /var/www/showvid/data/community to make it available under the above domain. This will not work as http://www.showvid.com/community would point to /var/www/showvid/data/community instead of /var/www/showvid/data/community/web as it should.

So, first create the directory for the installation:

```
mkdir /var/www/showvid/community
```
We'll install ViMP into a directory where it's not directly accessible for Apache2. You may now continue installing ViMP according to the "Installation" section. We need to change a few more settings after the installation task has completed.

Once ViMP is installed, we'll make it accessible for Apache2. To do this, create a symlink that links the community folder to the web folder of ViMP:

```
cd /var/www/showvid/data
mklink –s /var/www/showvid/community/web community
```
Next, make sure ViMP knows it is installed in a sub-directory. To do so, you need to edit the following files:

- /var/www/showvid/community/apps/frontend/config/settings.yml
- /var/www/showvid/community/apps/backend/config/settings.yml
- /var/www/showvid/community/apps/webtv/config/settings.yml

In each configuration file, look for the relative url root setting. You'll see a line like this:

```
relative_url_root: ''
```
Simply add your sub-directory so the line looks like this:

#### relative\_url\_root: '/community'

By a limitation in Internet Explorer, you need to edit the following additional files:

- /var/www/showvid/community/templates/defaullt/css/black/frontend.ie.css
- /var/www/showvid/community/templates/defaullt/css/black/frontend.ie.css
- /var/www/showvid/community/templates/defaullt/css/black/frontend.ie.css

In each file, the path to the transparency image for the AlphaImageLoader filter of Internet Explorer must be changed. You'll see a line like this:

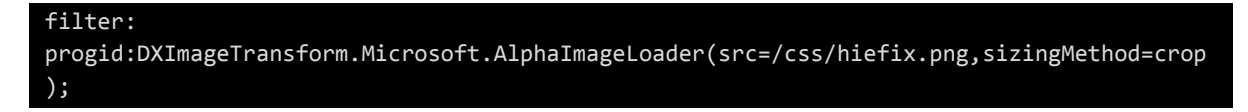

Simply add your sub-directory so the line looks like this:

```
filter: 
progid:DXImageTransform.Microsoft.AlphaImageLoader(src=/community/css/hiefix.png,sizingM
ethod=crop);
```
Once this step is completed, the virtual host configuration for Apache2 needs to be changed. If your virtual host configuration looks like this:

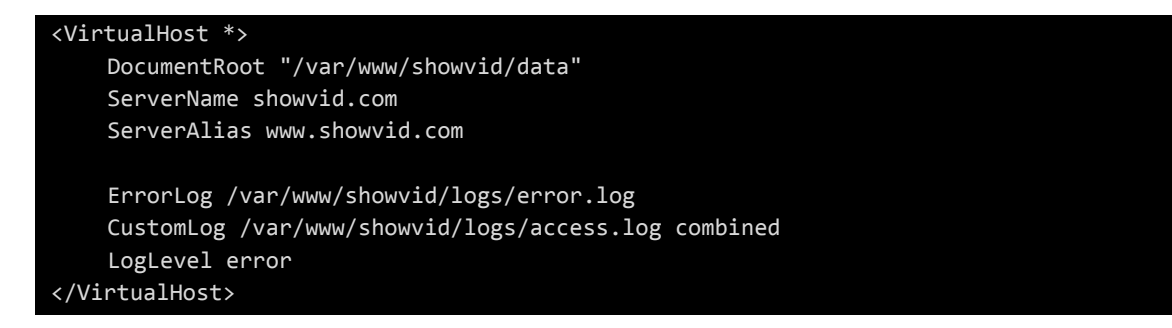

Change it to look like this:

```
<VirtualHost *>
    DocumentRoot "/var/www/showvid/data"
    ServerName showvid.com
    ServerAlias www.showvid.com
    <Directory "/var/www/showvid/data/community">
            AllowOverride All
            RewriteEngine On
    </Directory>
    ErrorLog /var/www/showvid/logs/error.log
    CustomLog /var/www/showvid/logs/access.log combined
    LogLevel error
</VirtualHost>
```
Last but not least, reload the Apache2 configuration:

/etc/init.d/apache2 reload

Now your community is ready to be used. Try it out by pointing your browser to http://www.showvid.com/community. Then, continue with the "Basic Usage" section.

### <span id="page-13-0"></span>Changing user and group names

This guide shows the installation using Apache2 under Debian. This means that Apache2 runs with the user www-data, which again belongs to the group www-data. So, to make all files writable to Apache2 but not to everyone, all file ownerships and groups are changed to www-data:www-data. Different distributions set different values though, so you need to change these. This section explains how to change the values for the framework:permissions task (which is again called by framework:init).

To do this, open /var/www/showvid/data/config/defaults.yml. Then, look for the server\_user and server group settings and change their values accordingly:

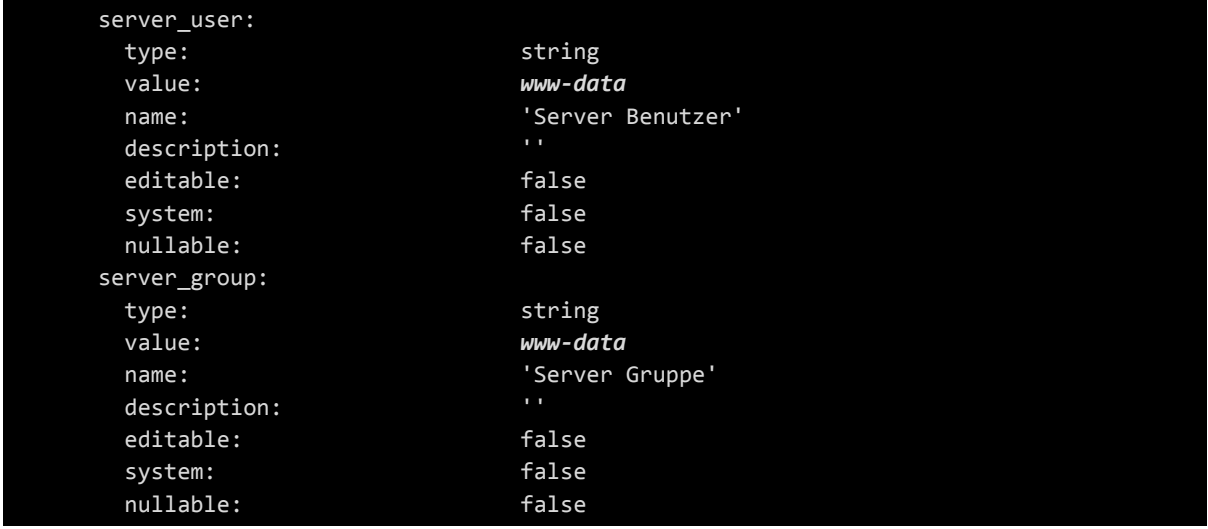

Simply change the highlighted "www-data" values to the values valid for your distribution.

## <span id="page-13-1"></span>Installing on Windows

ViMP is designed to run under Linux. An installation under Windows is possible, but more complicated. Especially the transcoding tools are not easy to install. We do not provide installation instructions for Windows, so if you want to install ViMP on Windows, you'll have to do it yourself.

You can also contact us at **support@vimp.com** to get a quote for an installation on a Windows server.

# <span id="page-14-0"></span>Frequently Asked Questions

#### <span id="page-14-1"></span>**Can I secure my community with a .htaccess file?**

No, this is not possible due to a bug in Flash Player. You can secure the site using .htaccess, but uploading files will no longer work. This is a known issue in flash player and cannot be worked around. If you are interested in a solution to secure your community during a development or staging phase, please contact us at **info@vimp.com** to get help with this issue.

#### <span id="page-14-2"></span>**Can I install ViMP on a server using SSL?**

Yes, this is possible. Please contact us at **info@vimp.com** and we'll provide you with all the information you need.